## 【対処方法】信頼済みサイトへの登録方法

「Windows 10 Fall Creators Update」を適⽤後、 「電子証明書の発行・更新」作業を行うまでに実施してください。

## 愛銀ビジネスダイレクト「セキュアプラス]ログインページを表示してください。

 $\left( \mathbf{1}\right)$ 

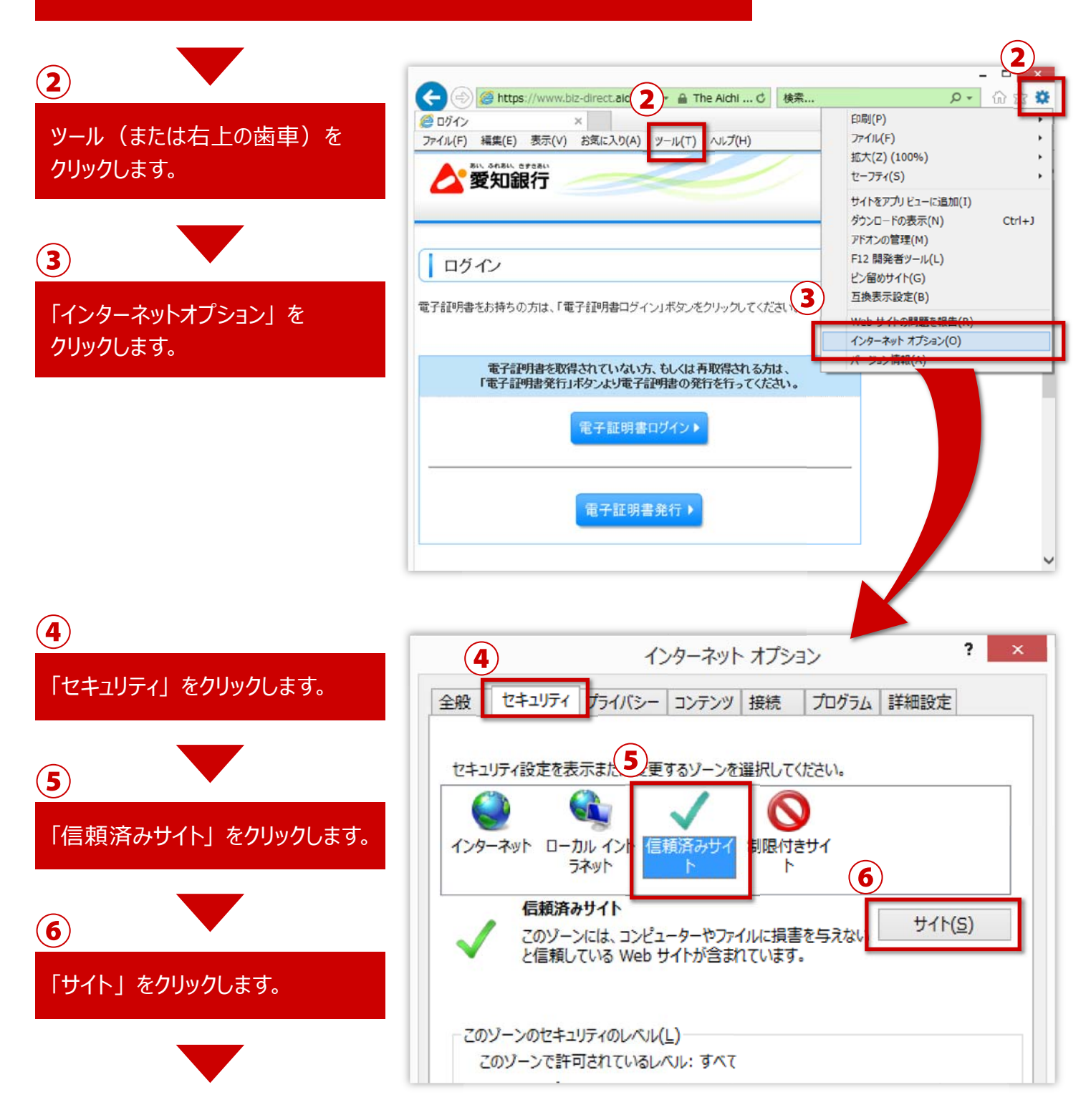

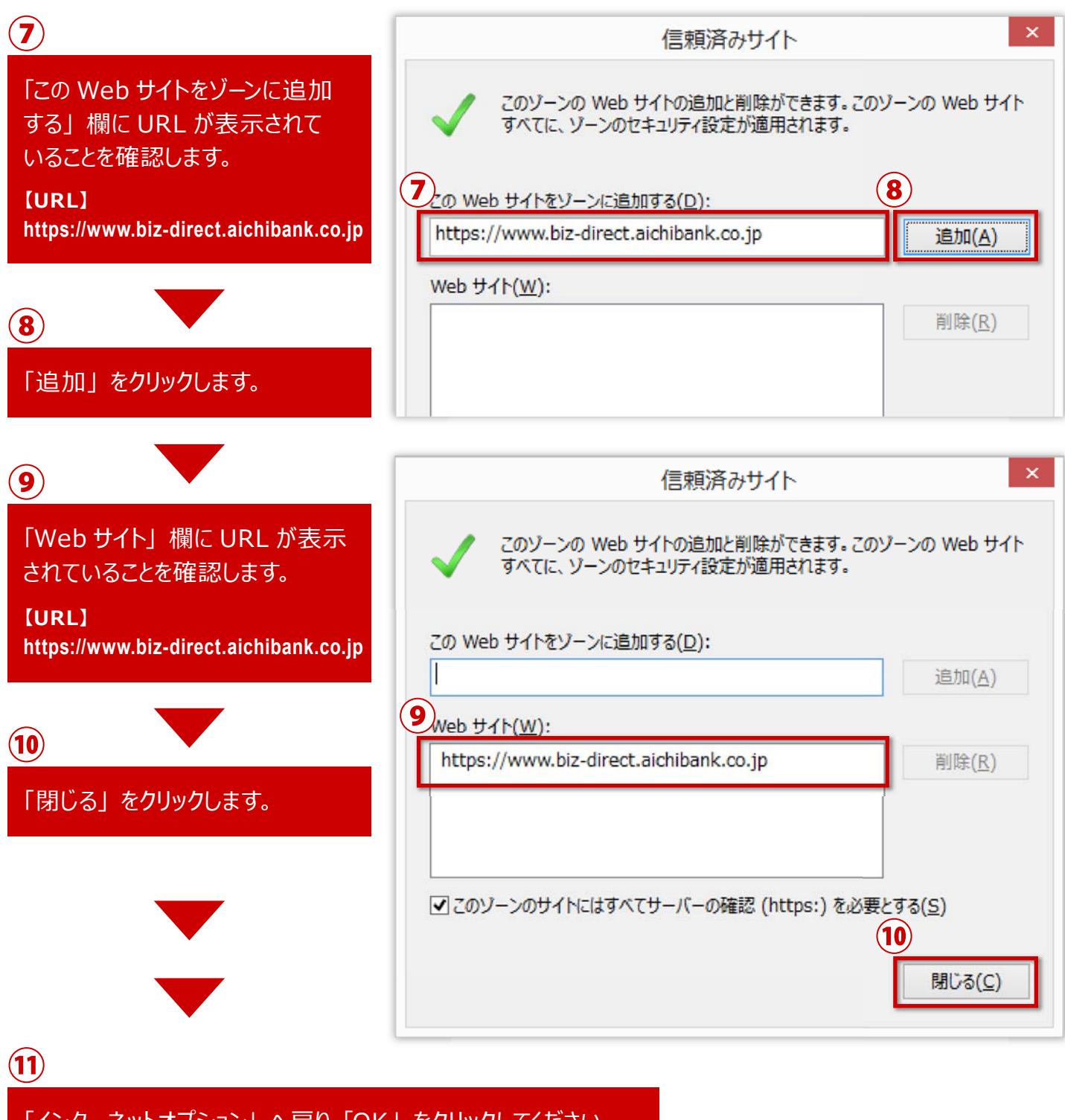

「インターネットオプション」 へ戻り 「OK」 をクリックしてください。